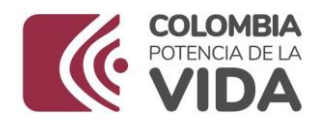

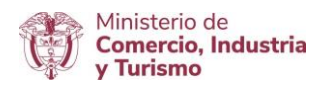

## **DIRECCIÓN DE COMERCIO EXTERIOR**

## **Subdirección de Diseño y Administración de Operaciones**

**Grupo Sistemas Especiales de Importación – Exportación y Comercializadoras Internacionales**

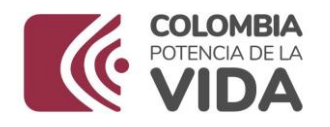

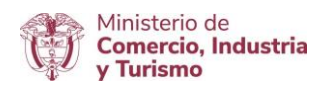

# GUÍA DE USUARIO APLICATIVO COMERCIALIZADORAS INTERNACIONALES

## **ACTUALIZACIÓN DE**

### **PROVEEDORES Y CLIENTES DEL EXTERIOR**

**NOVIEMBRE DE 2023**

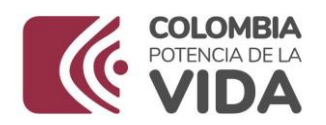

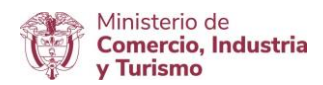

#### **Requisitos:**

 Para entrar al aplicativo, deberá digitar usuario y contraseña el NIT de la Sociedad Comercializadora Internacional. Una vez al dar clic en "**Ingresar**", se podrá generar una clave para el acceso a la plataforma.

**Se recomienda indicar la misma clave que generó al ingreso de la VUCE.**

- En el evento de presentarse alguna dificultad en el uso de la herramienta tecnológica que impida continuar con el proceso normal de acceso para radicar el Informe Anual de Compra, Importación y Exportación, enviar correo electrónico a [info@mincit.gov.co](mailto:info@mincit.gov.co) identificando nombre de la sociedad, NIT y la incidencia con los respectivos pantallazos.
- En caso de requerir restablecimiento de contraseña, por favor enviar solicitud de restablecimiento al correo [ycubides@mincit.gov.co](mailto:ycubides@mincit.gov.co) indicando razón social y NIT.

#### **Recomendaciones generales:**

- $\bullet$  Utilizar los navegadores Google Chrome G y Mozilla Firefox
- Habilitar ventanas emergentes.
- Sistema operativo Microsoft Windows.
- **Importante**: La actualización de proveedores y clientes en el exterior se debe realizar una vez al año.

#### **Ingreso:**

Ingresar a la página web [https://vuce.gov.co/,](https://vuce.gov.co/) al visualizar "**Servicios Ventanilla Única de Comercio Exterior**", Seleccionar "**Comercializadoras Internacionales**", y dar clic en "**Ir a Presentación del Informe Anual**"

Comercializadoras Internacionales Início > Trámites > Instrumentos de Exportación > Comercializadoras Internacionales

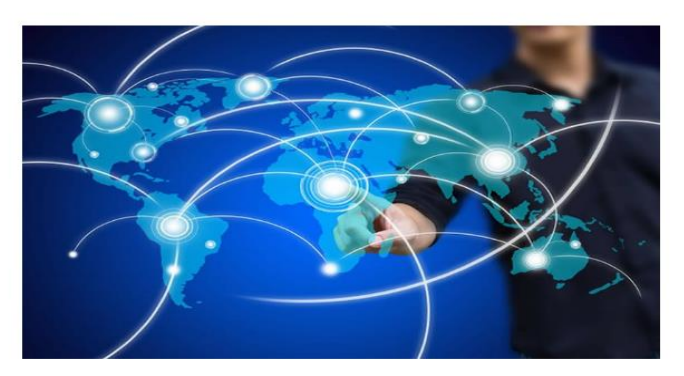

#### **Servicios**

El aplicativo de Comercializadoras Internacionales permite a los usuarios presentar la solicitud de autorización como Sociedad de Comercialización Internacional.

IR A COMERCIALIZADORAS INTERNACIONALES

IR A PRESENTACIÓN DEL INFORME ANUAL Y/O **ACTUALIZACIÓN DE PROVEEDORES Y CLIENTES** EN EL EXTERIOR

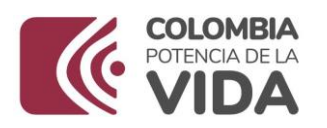

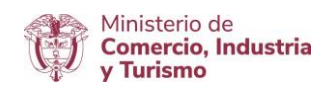

A continuación, digite Usuario y contraseña, la misma utilizada en la presentación del informe anual de compras, importaciones y exportaciones.

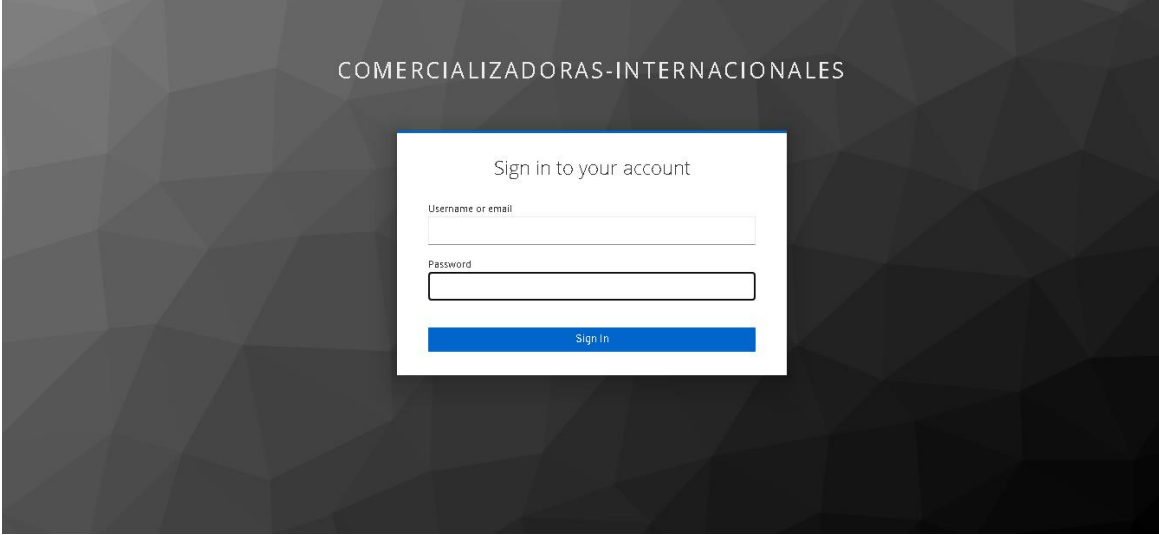

#### **ACTUALIZACIÓN DE PROVEEDORES Y CLIENTES**

El sistema le muestra el menú principal. Dar clic en "**Actualización de Proveedores y Clientes"**

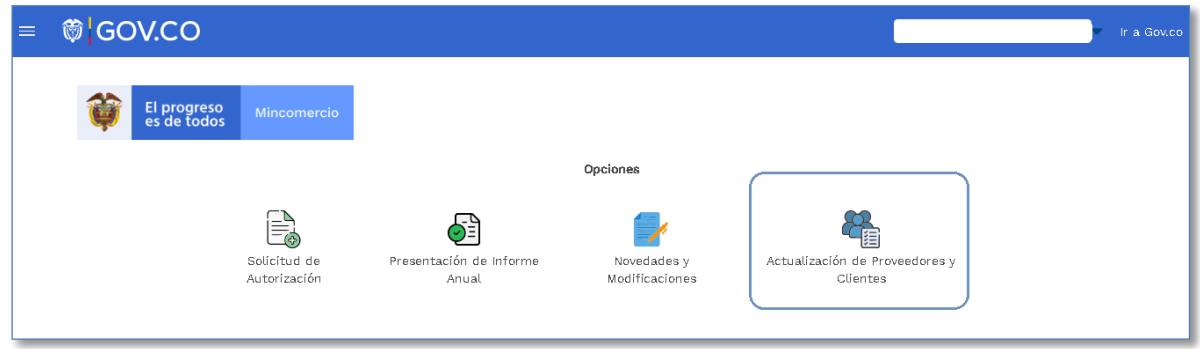

Al ingresar a este módulo, el sistema le muestra el siguiente menú

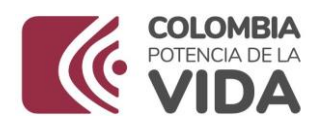

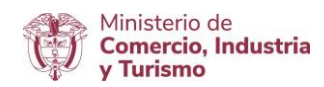

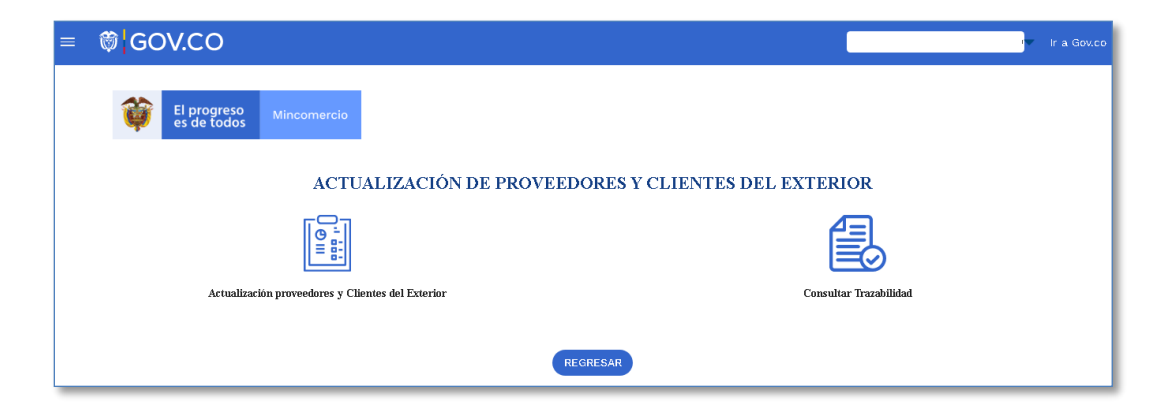

Dar clic en sobre el ícono de **"Actualización proveedores y Clientes del Exterior"**

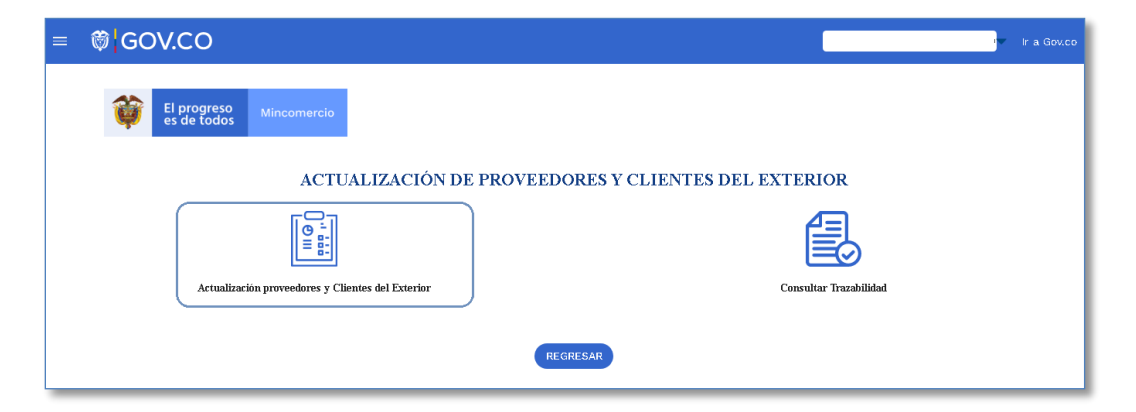

Dar clic sobre el botón "**Nuevo Proveedor**", e inicie el registro de sus proveedores

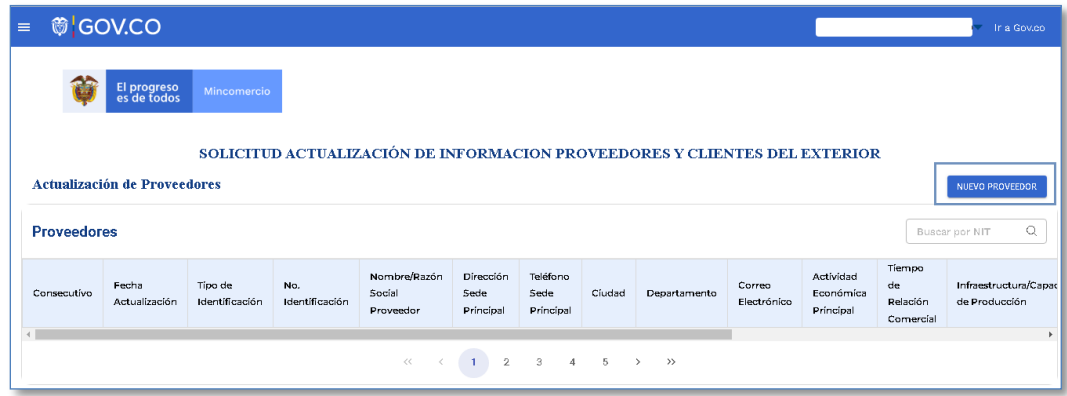

Diligenciar los datos de:

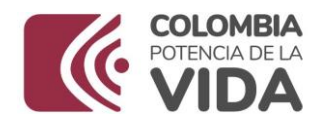

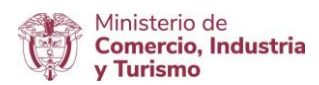

- **Tipo de Identificación:** NIT, Cédula de Ciudadania, Cédula de Extranjeria, Pasaporte
- **No. Identificación:** Diligencie número con el cual se identifica
- **Nombre/Razón Social Proveedores:** Diligencie la razón social del proveedor
- **Dirección Sede Principal:** Diligencie la dirección en la cual se ubica el proveedor
- **Teléfono Sede Principal:** Diligencie el numero teléfonico del proveedor
- **Departamento:** Lista desplejable donde se encuentra los departamentos
- **Ciudad:** Lista desplejable donde se encuentras las ciudades del departamento escojido
- **Correo Electrónico:** Diligencie el correo electrónico del proveedor
- **Actividad Económica Principal:** Diligencie el numero y actividad económica del proveedor, según como aparece en cámara y comercio
- **Tiempo de Relación Comercial:** Diligencie el tiempo de relación comercial que se tiene con el proveedor diligenciado
- **Infraestructura/Capacidad de Producción:** Diligencie que capacidad de producción tiene le proveedor, mencionando en cantidades
- **Importa Materias Primas e Insumos:** Seleccionar si o no
- En caso de que si, diligencia materia prima e insumo que importa, teléfono, país y ciudad

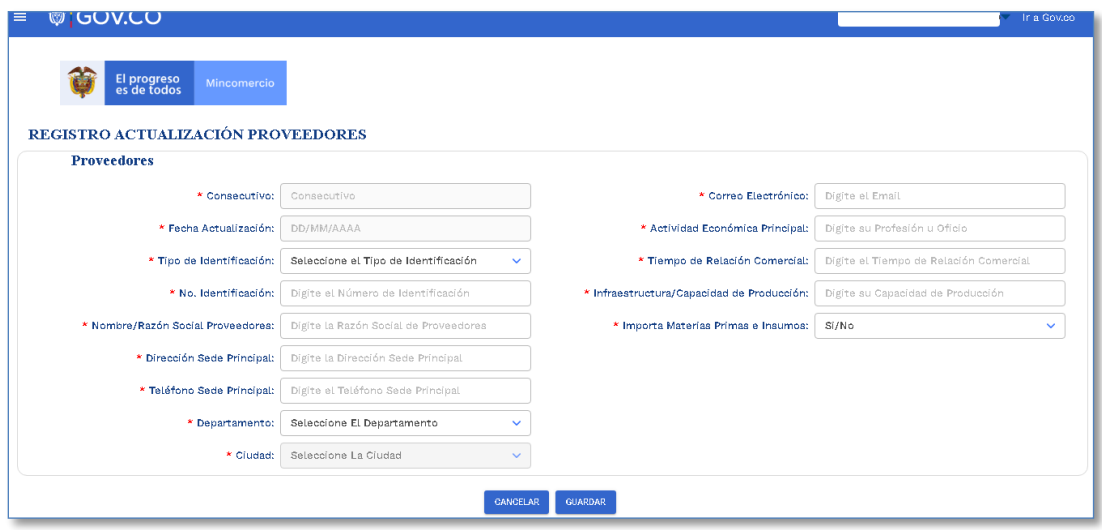

Una vez diligenciado los datos, dar clic en el boton "**Guardar**"

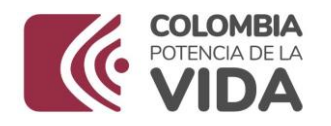

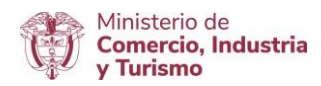

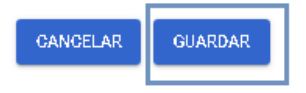

Realizar este procedimiento con todos y cada uno de los proveedores con los que tenga relación comercial. Al finalizar la carga de todos los provedores podrá visualizar una tabla con todos los datos consolidados

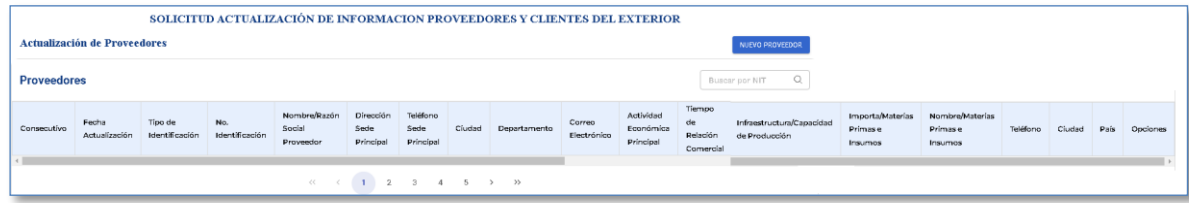

Para **Clientes**, Dar clic sobre el botón "**Nuevo Clientes del Exterior**", e iniciar el registro de los clientes en el exterior

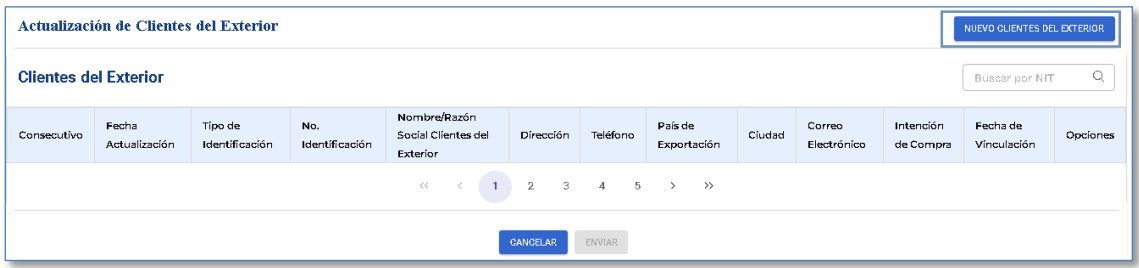

Diligenciar los datos correspondientes a :

- **Tipo de Identificación:** NIT, Cedula de Extranjeria, Pasaporte
- **No. Identificación:** Diligenciar el numero de indentificación del cliente de exterior
- **Nombre/Razón Social Clientes del Exterior:** Diligenciar la razón social del cliente del exterior
- **Dirección:** Diligenciar la dirección en donde se encuentra ubicado el cliente del exterior
- **Teléfono:** Diligenciar el numero teléfonico del cliente del exterior, mencionando el código de verificaicón del país a exportar
- **País de Exportación:** Seleccionar país de la lista desplejable
- **Ciudad:** Seleccionar ciudad de la lista desplejable de acuerdo al país seleccionado
- **Correo Electrónico:** Diligenciar correo electrónico del cliente del extranjero

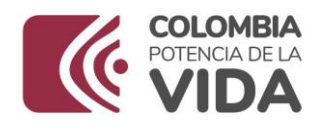

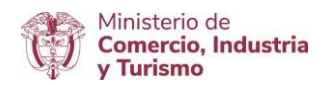

- **Intención de compra:** Mencionar brevemente cual es la intención de realizar actividades de comercialización con ese cliente del exterior
- **Fecha de Vinculación:** Fecha en la cual se inicia las relaciones con el cliente del exterior.

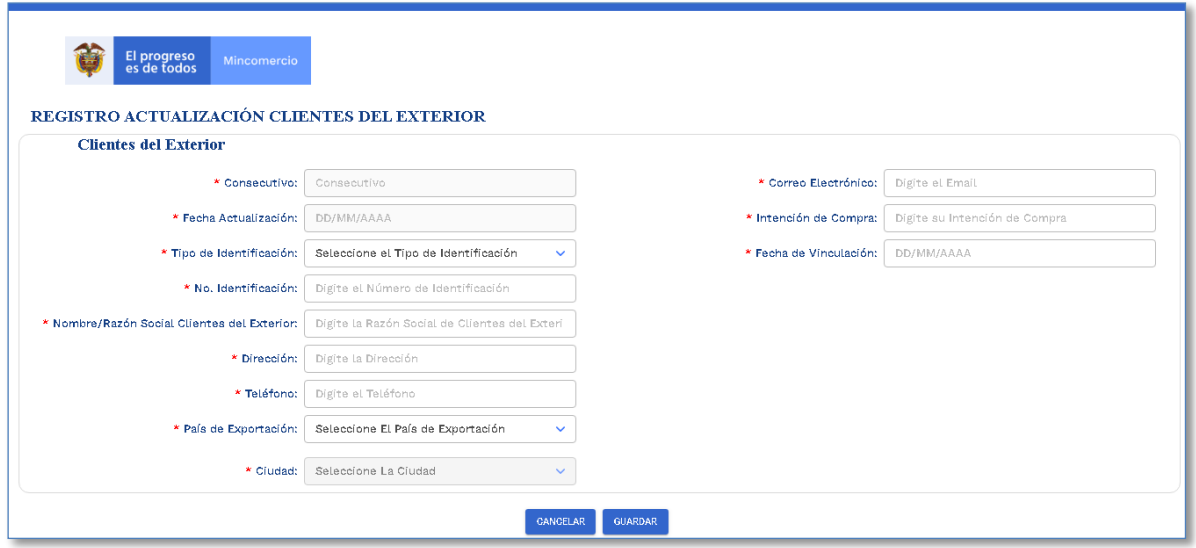

Una vez terminado de diligenciar los datos, de clic en el boton "**Guardar**"

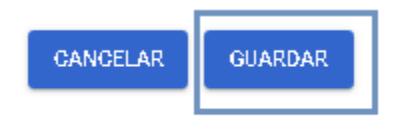

Realizar este procedimiento con todos y cada uno de **los clientes** con quien tenga relación comercial en el exterior. Al finalizar la carga de todos los clientes del exterior y podrá visualizar una tabla con todos los datos consolidados.

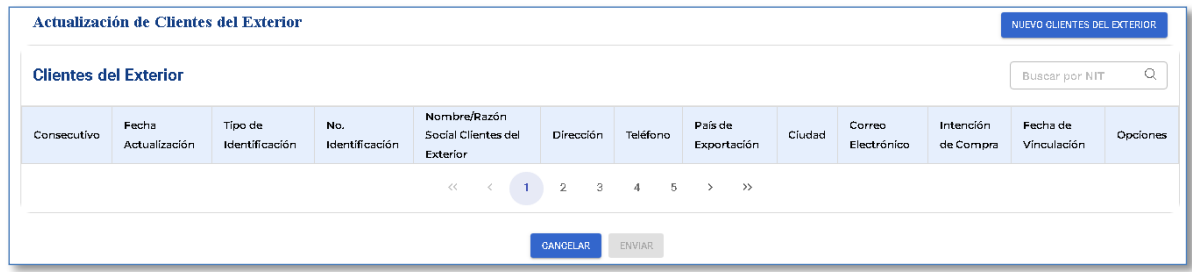

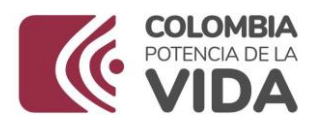

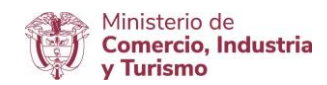

Puede visualizar la trazabilidad de la actualización ingresando por el menú de "**Actualización de Proveedores y Clientes del Exterior**". De clic sobre "**Consultar Trazabilidad**"

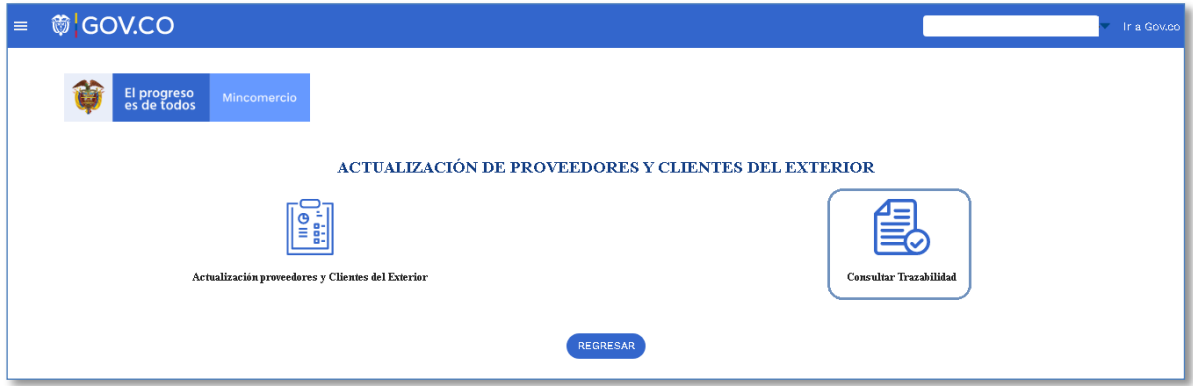

El sistema mostrará el número de consecutivo con el cual realizó el registro, la fecha de la actualización y la opción de ver el listado de proveedores y clientes del exterior detallada que registró.

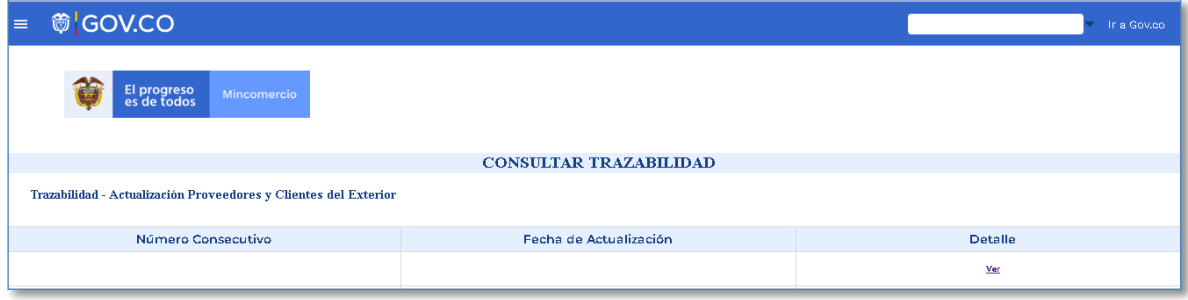